## Инструкция по просмотру видео на сайте 1med.tv

**1.** При переходе по ссылке вы видите напоминание, что материалы сайты предназначены для медицинских работников. Нажимаете кнопку «Войти»

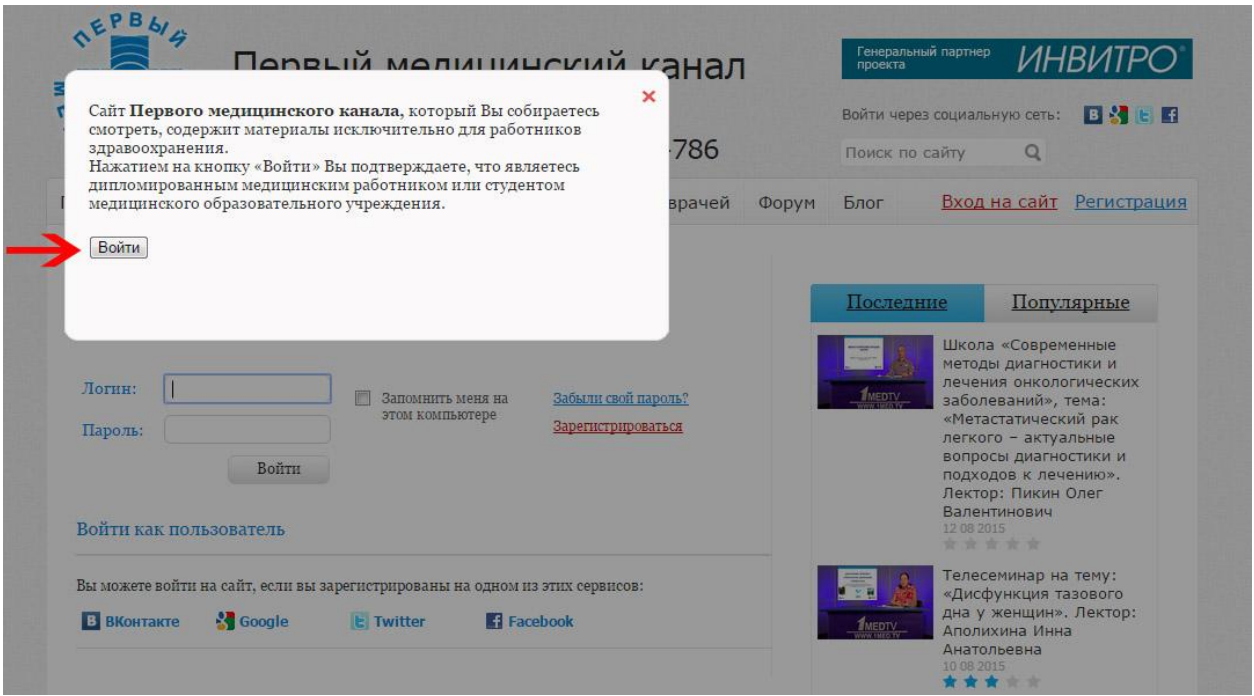

**2.** После этого вам предлагается авторизоваться (то есть ввести ваши логин и пароль), если вы уже зарегистрированы на сайте, или зарегистрироваться – если вы у нас впервые. В последнем случае нажимаете кнопку «Зарегистрироваться».

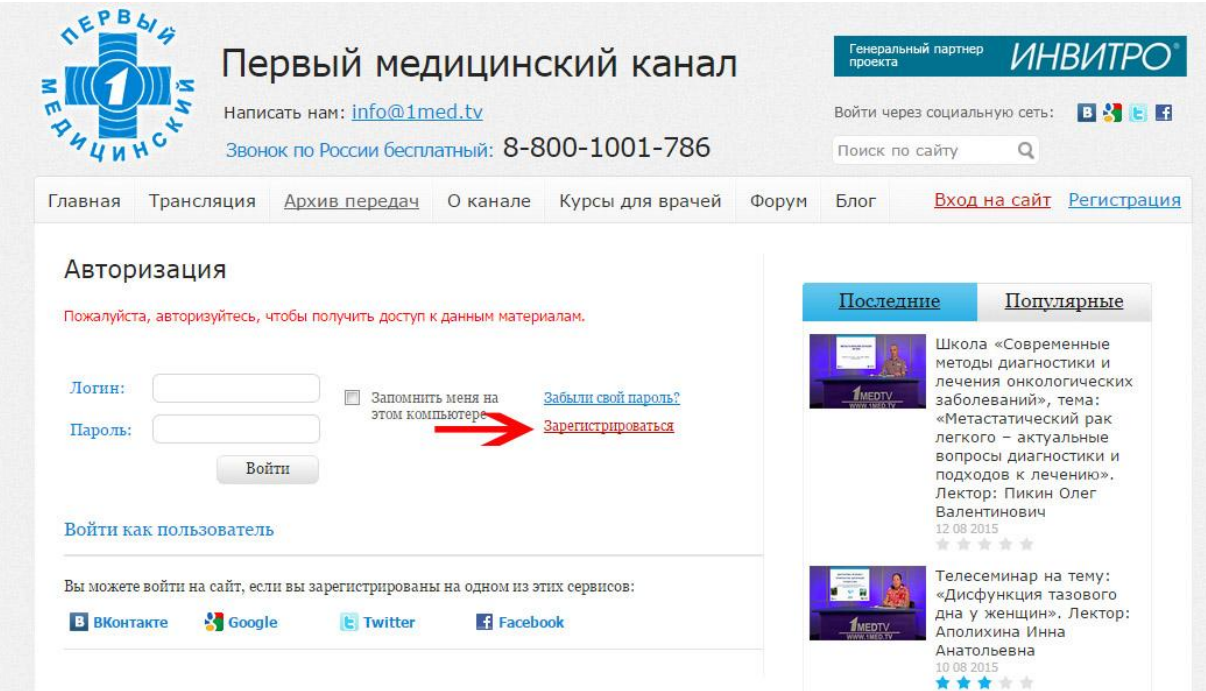

**3.** Вы увидите несколько полей, которые необходимо заполнить, как показано на рисунке ниже. Введите свой адрес электронной почты, фамилию, имя и отчество, а также страну, республику, (край, область) и город, где вы живѐте. В выпадающем списке выберите свою специальность, а ниже впишите должность и место работы. Укажите контактный телефон. Затем придумайте пароль (лучше записать его где-нибудь, чтобы не забыть). В нѐм должно быть больше 6 букв или цифр. Ниже вы видите маленькую картинку с набором букв и цифр. Их нужно переписать в поле под картинкой. Когда всѐ заполнили, нажимайте кнопку «Регистрация» внизу.

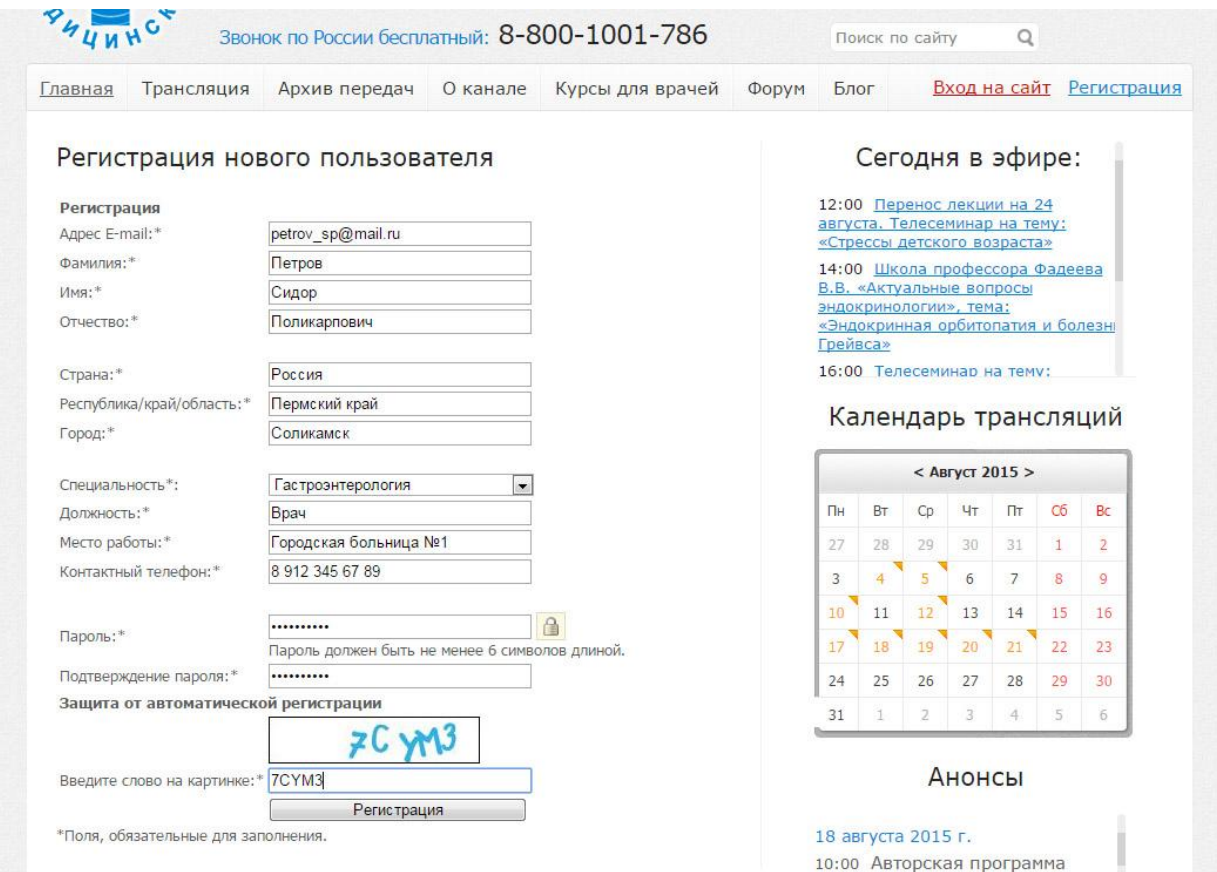

**4.** Готово. Теперь вы зарегистрированы у нас на сайте. Справа вверху вы можете видеть свои фамилию и имя.

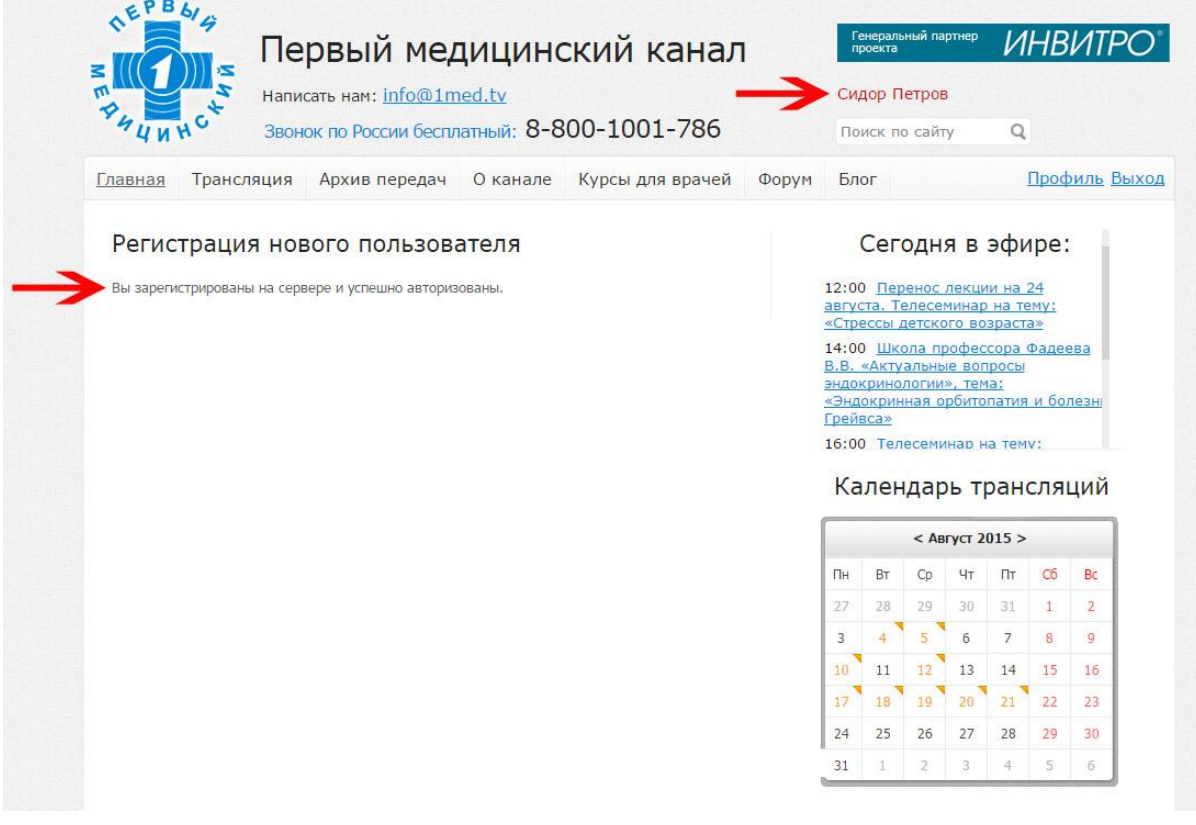

**5.** Теперь, не закрывая эту страницу, перейдите во вкладку **Трансляция.** На странице появится видеоплеер. Об управлении видеоплеером написано здесь:<http://www.1med.tv/about/faq/#833>

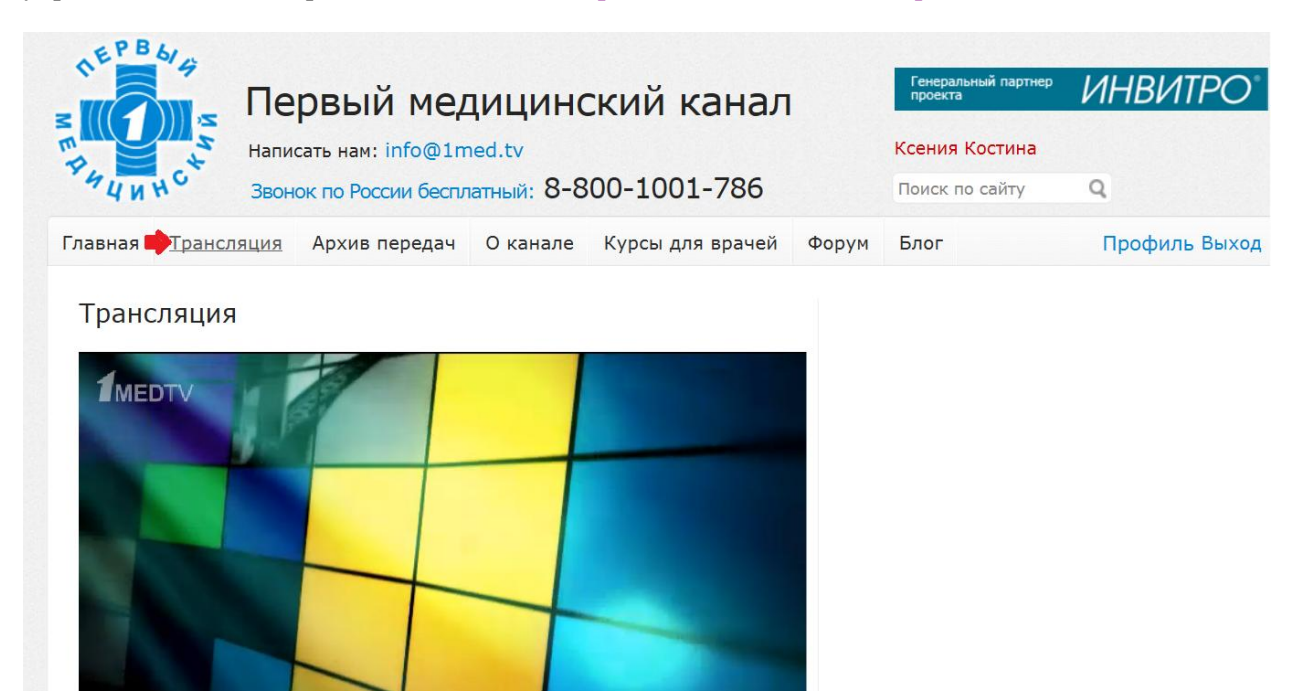

**6.** Возможно, что вместо видеоплеера вы увидите надпись «Требуется установить Flash-плеер». Нажмите на эту ссылку.

 $\Box$ 

Π

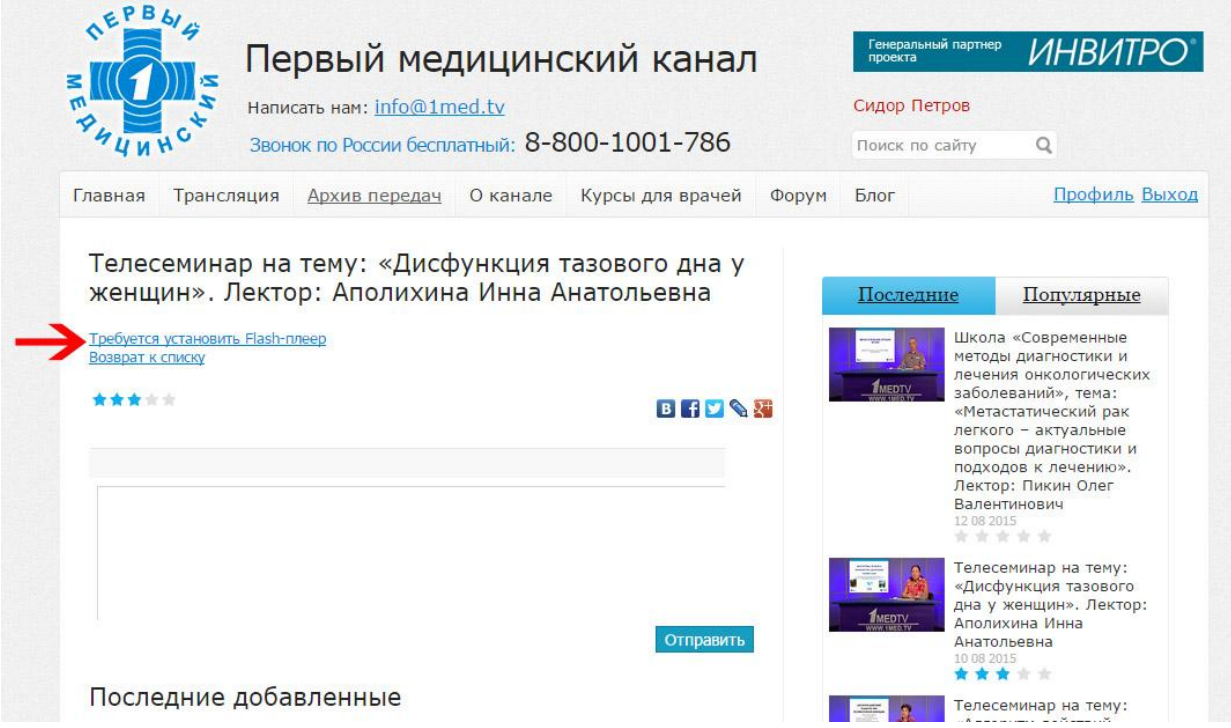

**7.** Вы попадѐте на страницу установки видеоплеера. Нажмите «Установить сейчас» и следуйте указаниям сайта. После того, как плеер установлен, вы можете снова открыть ссылку из письма и посмотреть видеолекцию.

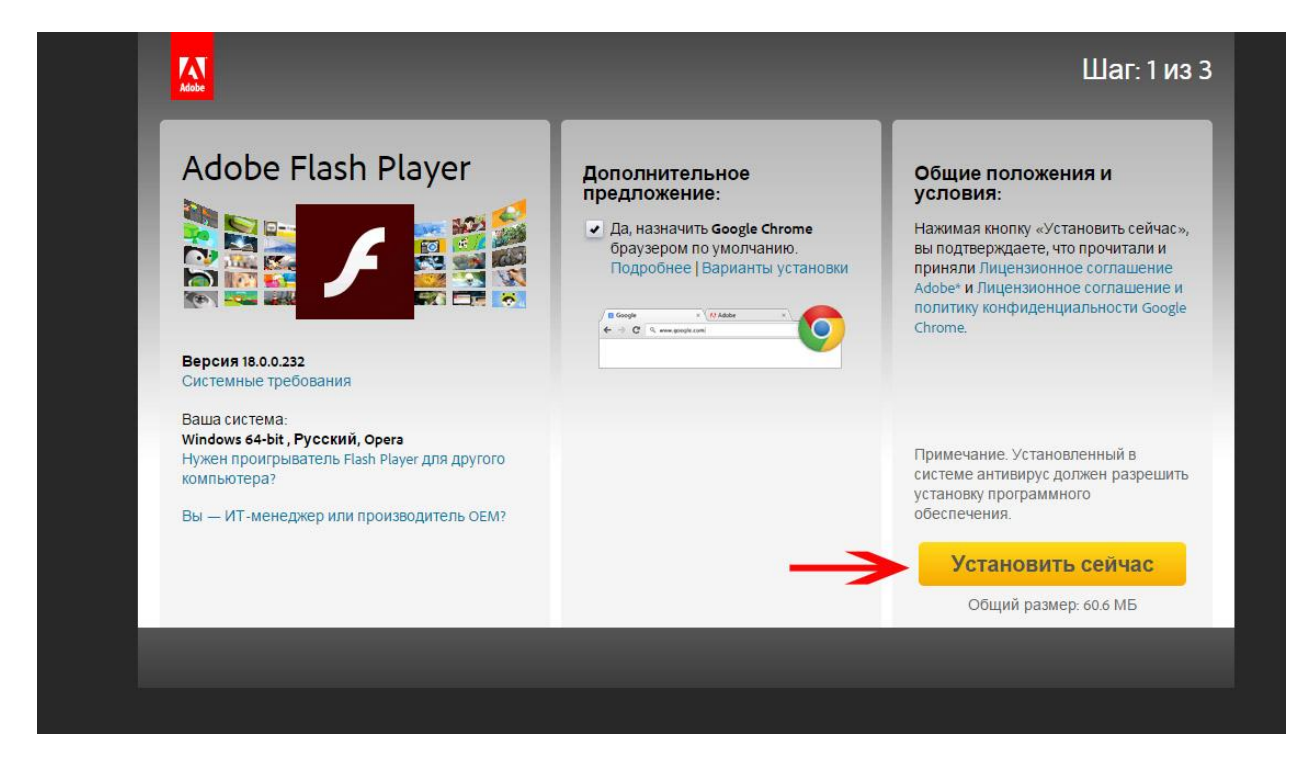

**8.** Когда вы решите зайти к нам на сайт ещѐ раз, вам нужно будет авторизоваться. Для этого введите в поле «Логин» свой адрес электронной почты, а в поле «Пароль» свой пароль, который придумали при регистрации:

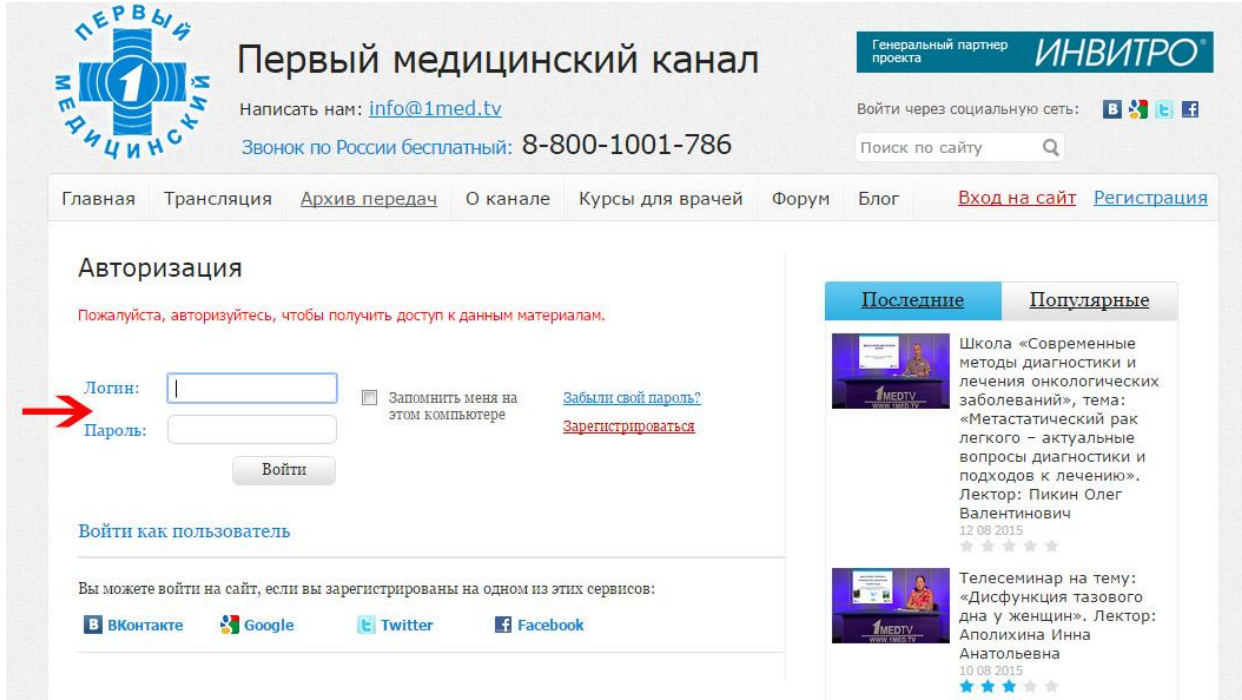

**9.** Если у вас возникли вопросы, загляните в раздел F.A.Q. Для этого нажмите на пункт верхнего меню «О канале» и выберите пункт «F.A.Q»:

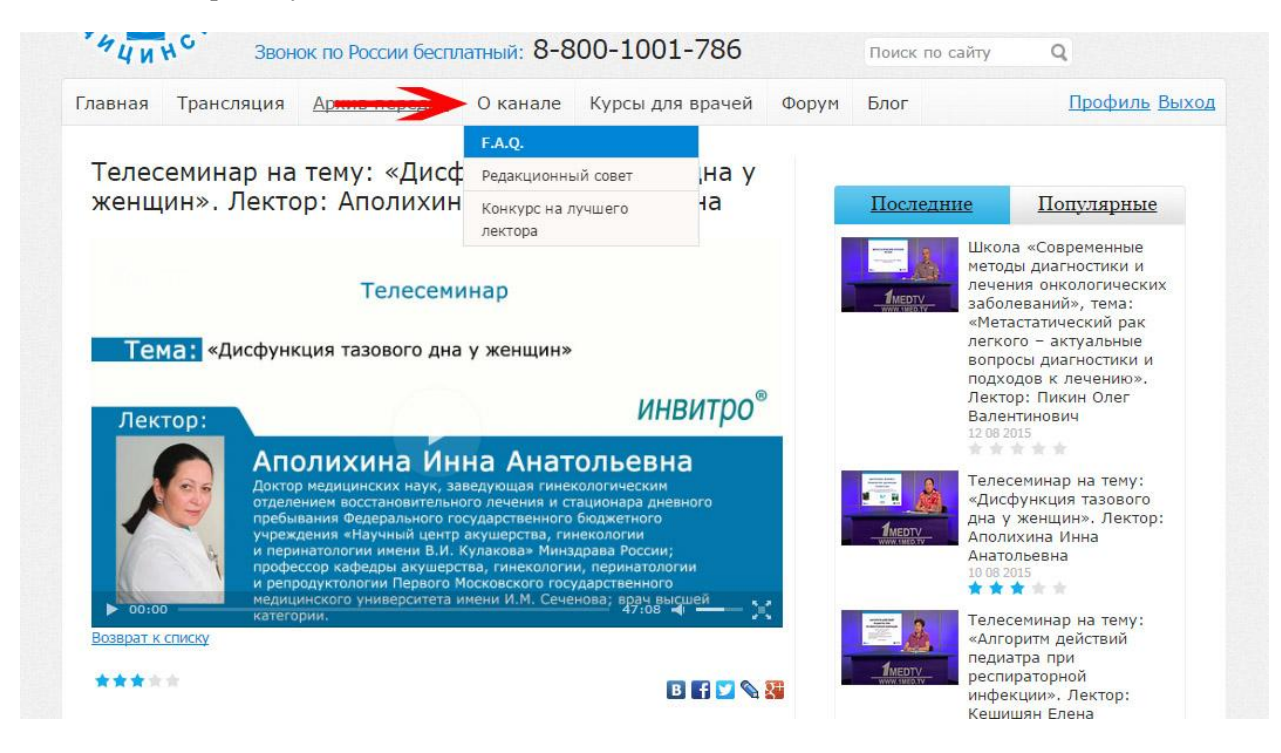

Желаем приятного просмотра!